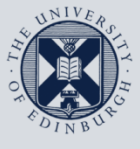

**The University of Edinburgh** 

# **Information Services**

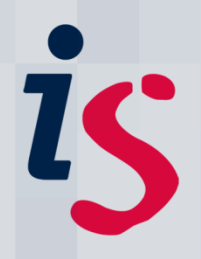

## **Remote access from your Windows 10 PC to your office PC**

This guide is intended to show you how to remote in from your personal Windows PC to your office one.

It is designed for those with office computers connected to the University's wired network and requires you to have first set up the Wake On LAN service on the office computer to enable you to remotely wake it up. Please see instructions at [Wake On LAN](http://www.docs.is.ed.ac.uk/docs/Subjects/IS-Help/wake-on-lan.pdf) on this process.

For any problems or questions, please contact [IS.Helpline@ed.ac.uk](mailto:IS.Helpline@ed.ac.uk) or phone 0131 6515151.

### **Remotely connecting to a University Windows PC from your own PC**

**Registering your computer for remote connection**

**Please ensure that your computer is activated to allow remote desktop connections. Ask a local computing officer, or the IS Helpline (IS.Helpline@ed.ac.uk). It would be time-saving to take a note of your computer's name from the "Wake on LAN" link above if you do.**

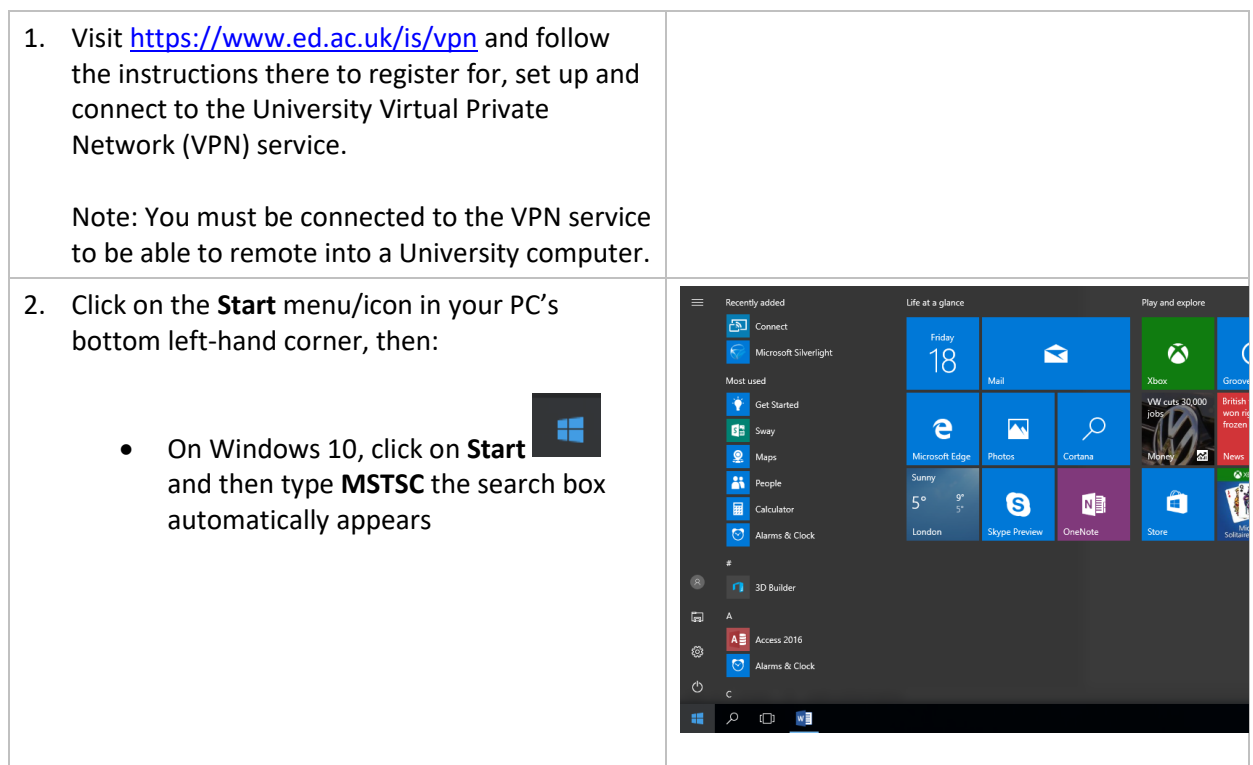

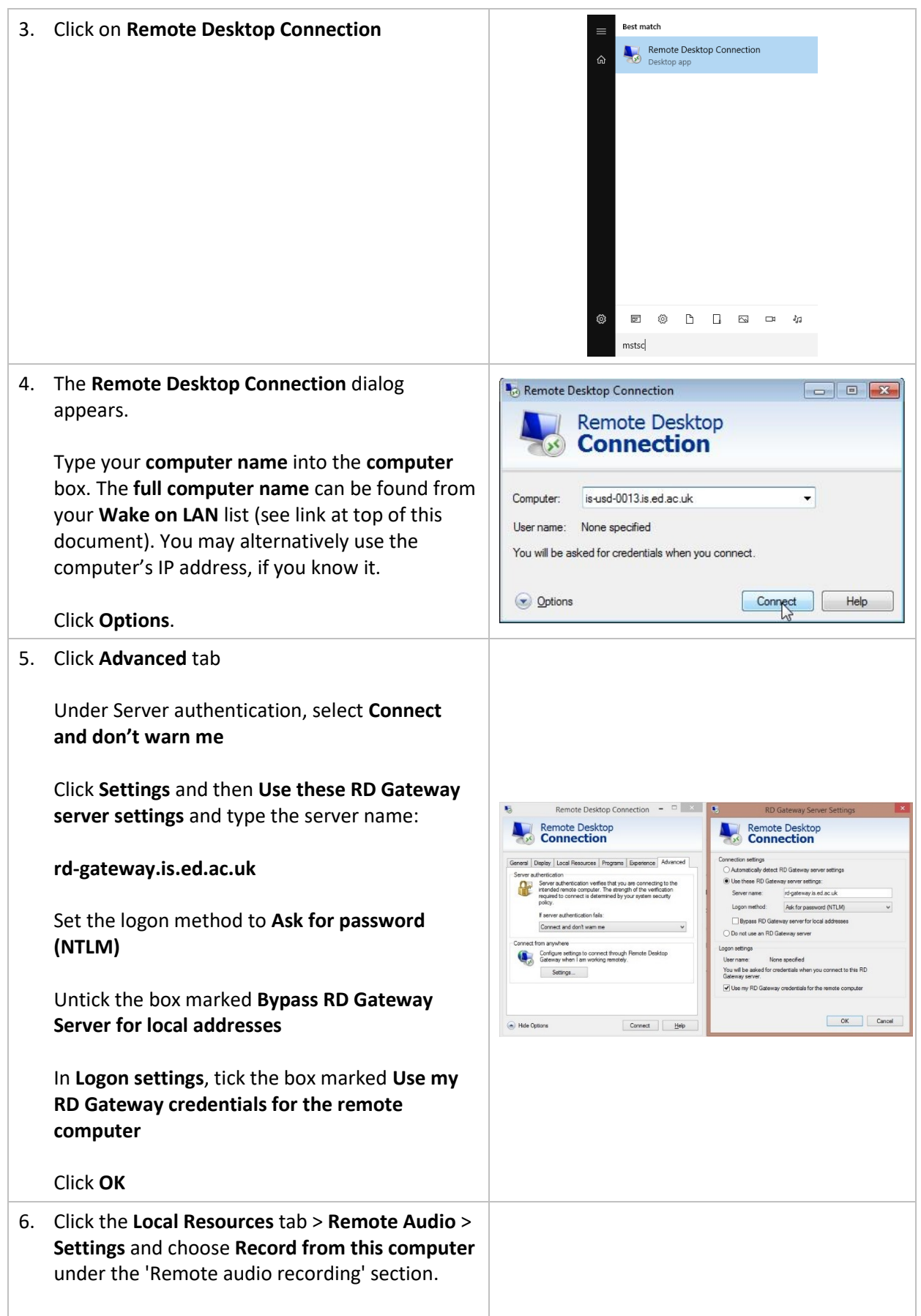

#### **Remote access from your Windows PC to your office PC**

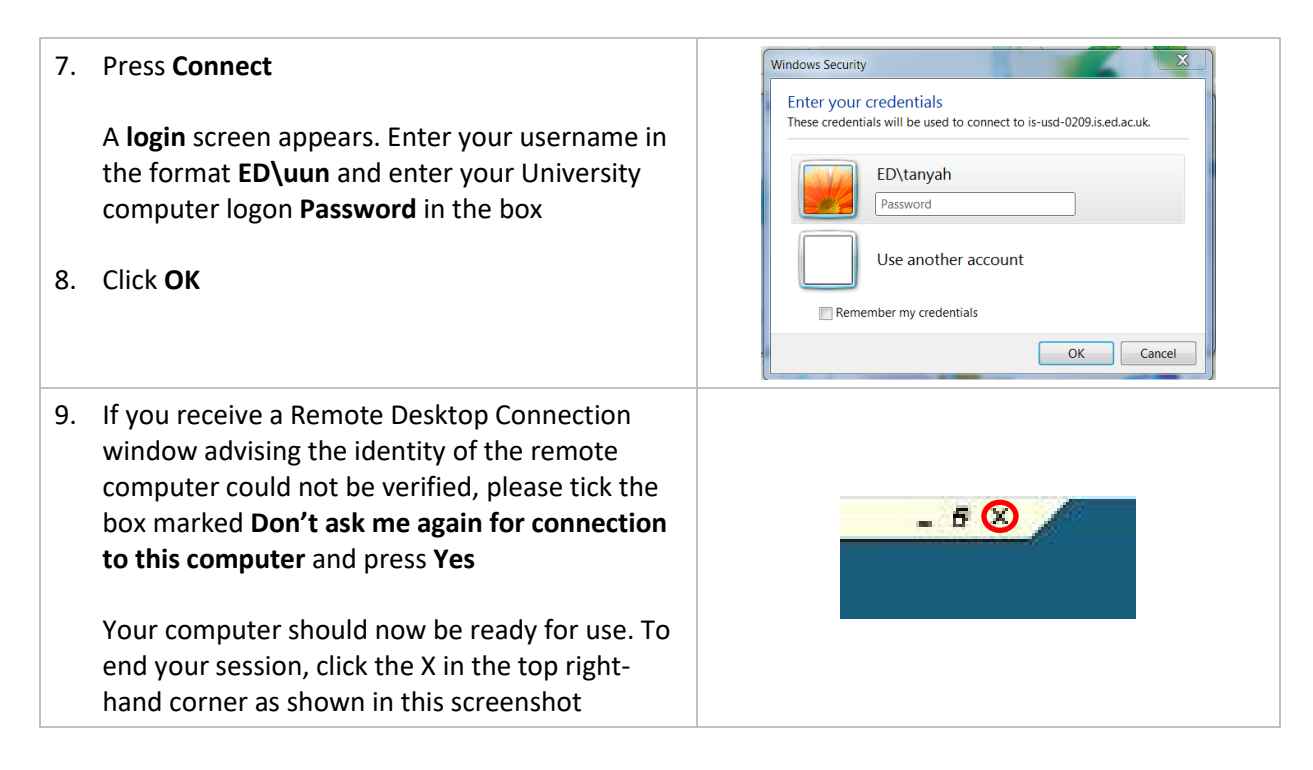

#### **Remotely connecting to a PC – troubleshooting**

Some areas of the University will require you to activate a Virtual Private Network (VPN) account before remotely connecting to your PC in order to make your computer part of the authenticated University network: <http://www.ed.ac.uk/is/vpn>

The easiest way to set up a VPN connection on your Mac is to install and configure the VPN Client: <https://www.ed.ac.uk/information-services/computing/desktop-personal/vpn/vpn-service-using>

If you require this document in an alternative format, such as braille or larger print, please phone IS Helpline on 0131 651 5151 or email [IS.Helpline@ed.ac.uk](mailto:IS.Helpline@ed.ac.uk)

Unless otherwise explicitly stated, all content is copyright © University of Edinburgh 2011.